# Zoom Web Conferencing: Classes, Group Work, Collaboration

### Zoom

Students! You are included in Appalachian's Zoom Pro License! Just log in to Zoom and you're in! You don't have to do this to **attend** class meetings or meetings created by others but to **host** your own meetings with our pro license.

Zoom, a web conferencing technology, allows faculty, staff, and students to have interactions in real time from their computers, laptops, or mobile devices. Zoom's web-based conferencing uses video and audio and is accessible on MacOS, Windows, iOS, and Android mobile devices.

All Appalachian users (students, faculty, and staff) have the ability to host an unlimited number of online meetings with up to 300 participants in each and record them to the cloud. Just log in to Zoom. NOTE: All cloud recordings made in Zoom remain for 30 days, but are copied immediately to your My Media page in Kaltura for long-term storage and sharing.

## Zoom in AsULearn

Many students will access Zoom from a meeting your instructor has created inside an AsULearn course. Once you click on the link you may be asked to install the Zoom client before entering the session (if you've never used Zoom before).

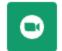

### **Online Class Meetings**

#### Create your own Zoom meetings for group work, presentations, etc.

Why would students make their own Zoom meetings?

- Your professor has assigned a group project, and the leader can create a meeting and invite the team. You can even record it to the cloud and share the recording link with your professor.
- You need to present a project, so you record your own meeting while doing a screen share of your presentation, and share the recording link with your professor.
- You want to web conference with some classmates for an online study session.

#### Appalachian students can create their own Zoom meetings:

Log in to Zoom with your Appalachian username and password.

Click the My Profile tab to upload a photo, enter contact details, and customize your personal meeting room link.

Click the My Meetings tab on the left.

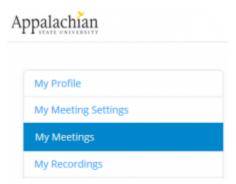

Click Host a Meeting at the top right to start an instant meeting, or click Schedule a Meeting to set up a future meeting.

| PERSONAL          | Meetings    |             |               | Get Training         |
|-------------------|-------------|-------------|---------------|----------------------|
| Profile           | Upcoming    | Previous    | Personal Room | Meeting Templates    |
| Meetings          |             |             |               |                      |
| Webinars          | Start Time  | to End Time |               | + Schedule a Meeting |
| Personal Contacts | Tue, May 16 |             |               |                      |

After scheduling or starting a meeting, you can send the join link or full invitation to anyone you wish to invite, via email, chat, text, etc.

### Zoom user checklist:

- A stable Wifi network that you control or wired ethernet is recommended.
- Your laptop, desktop, or device will need a camera, mic, and speaker/earbuds.
- Close all other media applications; i.e. Skype, Hangouts, etc.
- Use ear pods with microphone, or headset, to reduce feedback.
- Place a light source directly in front of you.
- · A reboot of the computer within the past 24 hours is advised.

## Zoom download center

From the Zoom download center, you'll find links to the Zoom client for meetings and Zoom mobile apps for your device, or search your app store for **Zoom Cloud Meetings**. The Zoom mobile app works very well. Here's a video showing how to log into the app via with your Appalachian account:

## Support

Use the Zoom Help Center for short how-to videos for practically everything. If you have questions about Zoom related to a service at Appalachian, please call Tech Support at 828-262-6266 or, for more complex questions or teaching issues, fill out a support ticket with as much detail as possible.

Support category: Communication Activities Video and Audio

- Appalachian Zoom Telehealth Portal
- AsULearn Faculty Support
- AsULearn Student Support
- DTEN Zoom Conference Rooms
- Google Calendar Appointment Slots
- How to Schedule Zoom Meetings for Other People
- Troubleshooting Common Issues
- Zoom
- · Zoom Student Information
- Zoom Desktop Client
- Zoom Overview
- Zoom Telehealth Admin Login
- Zoom: Add a Meeting in AsULearn
- Zoom: An Instructional Guide
- Zoom: Attendance Reports
- Zoom: Breakout Rooms Troubleshooting
- Zoom: Securing Your Virtual Classroom
- Zoom: Using for Lecture Capture

#### Search Knowledge Base

#### Submit a Service Request

We value your feedback! Click HERE to suggest updates to an existing article, request a new article, or submit an idea.